onecause®

# **HOW TO PLACE A BID**  The OneCause Fundraising Platform

Making bidding seamless so you can easily support the mission you care about.

1. Locate the Silent Auction on the left navigation bar (desktop) or the bottom auction gavel (mobile).

*Keep in mind that the tab title might be named something other than Silent Auction.*

2. Choose an item from the list and click the image or description to open bidding.

*You must be registered or buy a ticket for the event to bid.* 

3. Use the +/- buttons to increase or decrease your bid amount. The initial amount shown is the minimum amount for the next bid.

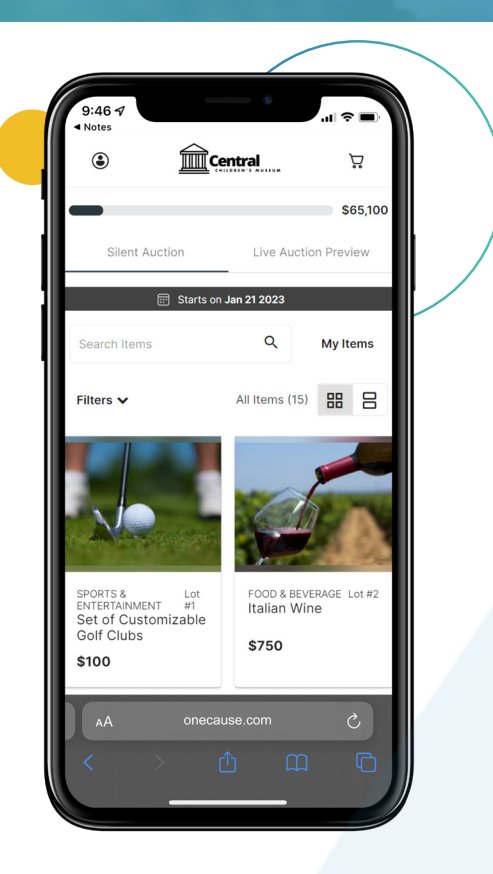

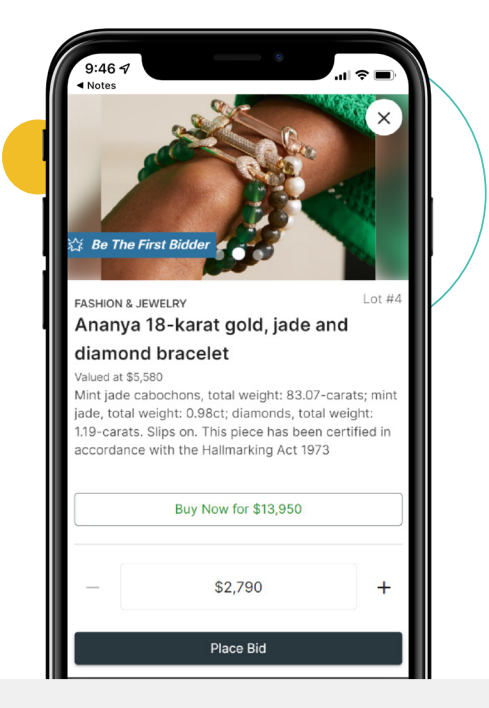

4. Select the 'Place Bid' button and confirm your bid.

*Enter your credit card if not already on file.* 

5. Set a Max Bid (optional) using the +/ buttons or type in a custom amount. Not interested? Select 'Not Now.'

### How to Place a Bid With OneCause

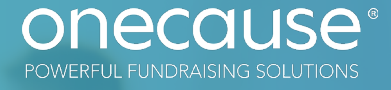

## 3 Ways to Use the Software to Its Fullest Potential

#### 1. SKIP THE BIDDING – BUY NOW

After clicking into an item, select the 'Buy Now' button to purchase for the listed amount.

- Confirm your purchase.
- Your shopping cart will display your purchase.

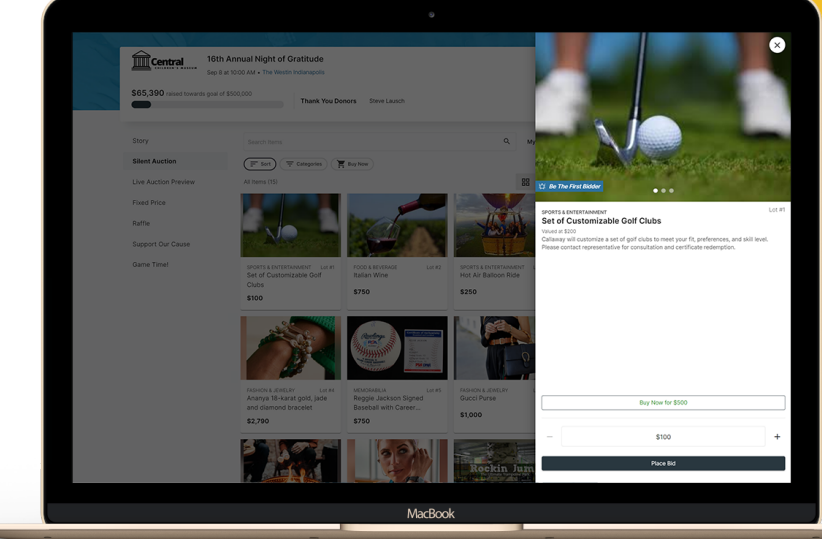

#### 2. TRACK YOUR BIDDING

• During the auction, you have 3 ways to track your bids:

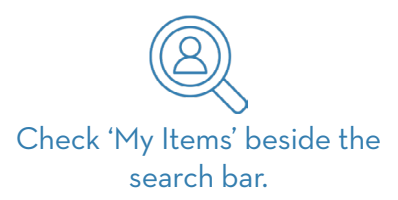

Click the link in your outbid text or email alert.

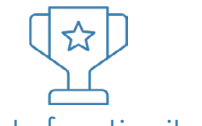

Scan the list of auction items and look for the winning trophy image.

• After the silent auction closes, click the link in your 'Congratulations' text to review your shopping cart.

#### 3. FIND YOUR PERFECT LOTS/ITEMS

- Search for a title or keyword to find something specific.
- Filter the items by category, sort by price, or click  $\star$  No Bids
- Set up either list or grid view your choice!
	- Click  $\left( \bullet \right)$  to watch items.